# BSP&Buildroot iMX6

Руководство пользователя виртуальной машины для сборки ядра Linux и корневой ФС для изделий starterkit.ru на основе Freescale i.MX6

WWW.STARTERKIT.RU | Россия 426000, г.Ижевскул.Телегина д.30 (+7 3412)478-448 | info@starterkit.ru

#### Основные положения

Виртуальная машина запускается как приложение **Windows** 

Виртуальная машина предназначена для сборки ядра Linux и корневой файловой системы (КФС) для изделий starterkit.ru на основе процессора Freescale iMX6.

- SK-iMX6Q
- **SK-iMX6S-OEM**
- SK-IMX6S-OEM-Ind
- **SK-iMX6S-SODIMM**
- SK-iMX6S-SODIMM-Ind  $\bullet$
- **SK-iMX6D-SODIMM**
- Hola-PC
- **HolaDuo-PC**

Основана на Libuntu 14 10

Buildroot - основа для сборки ядра и КФС

Сборка ядра Linux и КФС интегрирована и осуществляется в одном пакете **Buildroot**. Buildroot (www.buildroot.org) это инструмент для сборки КФС, содержит более тысячи приложений и библиотек, состав выбирает сам пользователь.

Для удобства, в виртуальной машине установлены и настроены сервисы для взаимодействия с внешним окружением

- **FTP сервер**  $\bullet$
- **TFTP сервер**  $\bullet$
- **SSH cepBep**  $\bullet$
- Samba взаимодействие с сетями Microsoft  $\bullet$

Виртуальная машина основана на Libuntu 14.10.

Установлен QtCreator - среда разработки и отладки Qt приложений, имея Ethernet соединение (ТСР/IР канал связи можно организовать практически через любой интерфейс процессора) с платой можно одним щелчком мыши запускать приложение на плате или вести пошаговую отладку.

Qt наиболее предпочтительный пакет для написания приложений, т.к. в нем существует огромное количество библиотек и примеров, имеет ШИРОКУЮ распространенность, графические приложения Qt работают значительно быстрее и потребляют гораздо меньше ресурсов (особенно памяти) системы в сравнении с приложениями Х11.

# Настройка виртуальной машины

Скачать плеер **VMware** 

 Перед началом работы необходимо скачать плеер виртуальной машины VMware, бесплатно распространяемый на сайте www.vmware.com.

Виртуальная машина имеет 2 сетевых интерфейса:

- Настроить виртуальный сетевой адаптер
- 1) NAT для доступа в Internet
- 2) Bridget для взаимодействия по локальной сети, необходимо настроить VMware network adapter

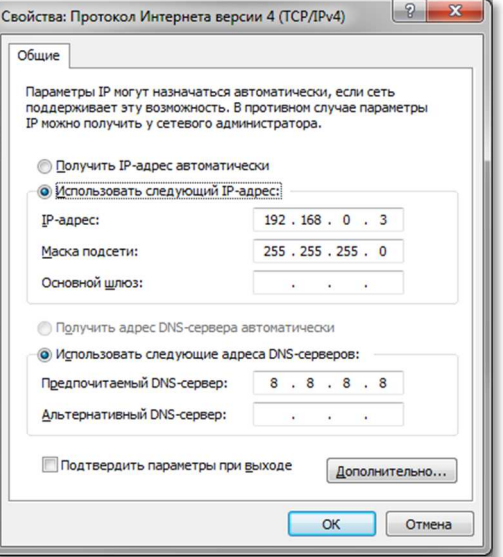

#### Настроить сетевой адаптер

 Так же необходимо настроить сетевой адаптер PC (или DHCP роутера), так, чтобы присваивался сетевой адрес в группе 192.168.0.XXX (любой кроме 1-3 и 136).

Настроить количество используемых ядер процессора

 Перед запуском виртуальной машины рекомендуем зайти в ее свойства и выделить количество используемых процессорных ядер (по умолчанию, указан 1), это позволит ощутимо сократить время сборки.

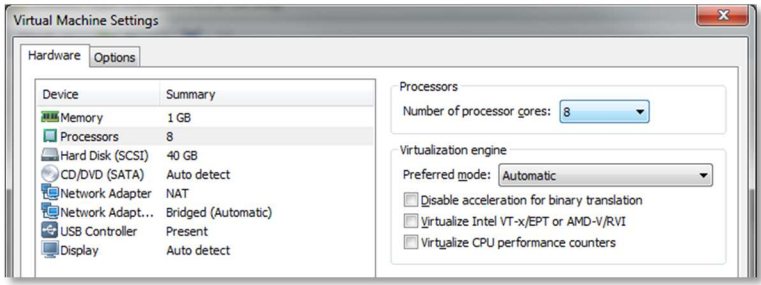

# Первый запуск виртуальной машины

Отвечать: "I moved it"

 При первом запуске виртуальной машины (или после копирования-перемещения), VMware Player спросит:

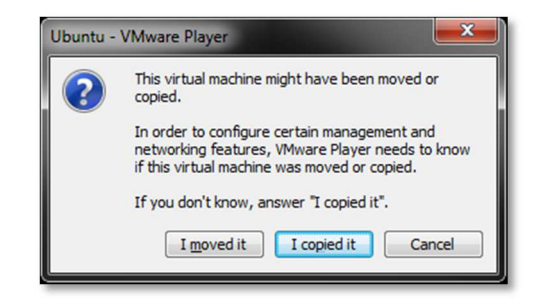

Нужно ответить «I moved it», это позволит сохранить сетевые настройки.

После загрузки перед вами появится рабочий стол.

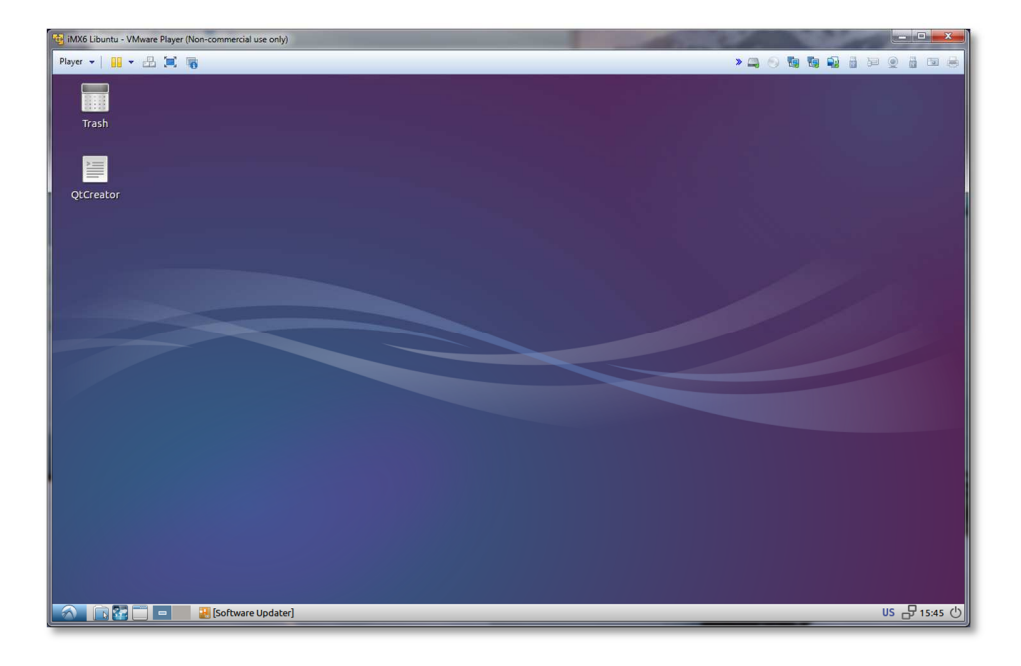

Разрешение экрана можно изменить в разделе Perfences->Monitor Settings

Login: user Pasw: 123456

 В системе присутствует один пользователь, логин: user, пароль: 123456 Суперпользователя в системе нет, для запуска приложений с его привилегиями необходимо использовать sudo.

Login: user Pasw: 123456

 Работать с файлами и текстами не всегда удобно через рабочий стол, для переключения в консольный режим необходимо нажать Ctrl+Alt+F(1-6) (Ctrl+Alt+F7 – переключение на графический рабочий стол).

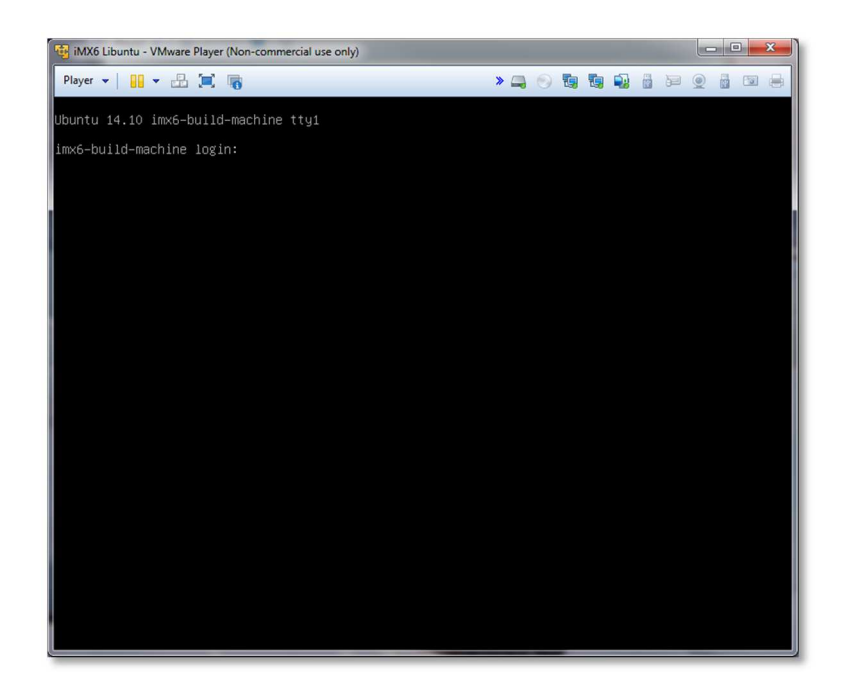

mc – Midnight Commander, файловый менеджер

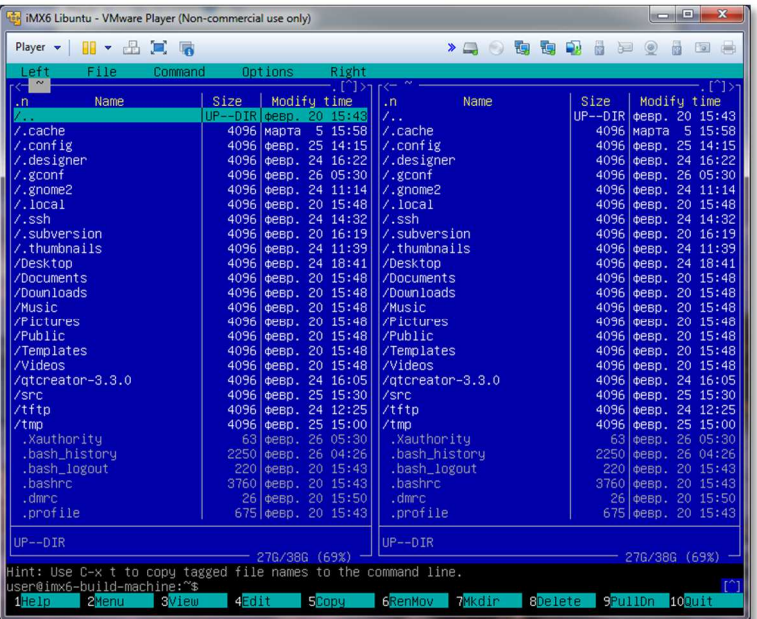

Карты памяти можно записывать в виртуальной машине

 Через раздел Player>Removable devices можно подключать-отключать к виртуальной машине различные системные устройства, например, USB устройства, картридеры и т.п. Эта же функция дублируется через графическую панель:

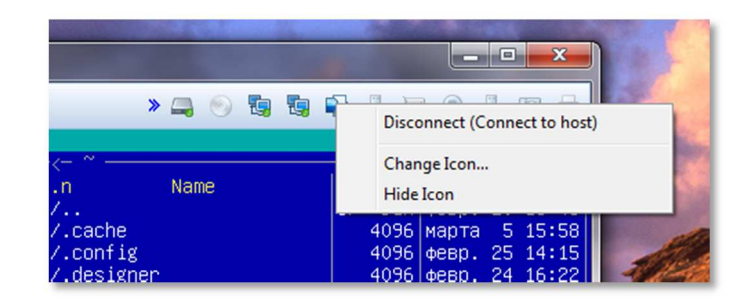

 Функция очень полезна, потому как позволяет подключить картридер непосредственно в виртуальную машину и напрямую оперировать с картами памяти.

Во время паузы останавливается системное время!

 Нет необходимости выключать виртуальную иашину после завершения работы, можно перевести машину в режим паузы, а в следующий раз продолжить работу с момента паузы. Внимание! В режиме паузы останавливается системное время, что может негативно сказаться на сборке вновь скачиваемых архивов, во избежание этого следует подстраивать системное время, либо проводить перезагрузку виртуальной машины.

IP виртуальной машины: 192.168.0.2

 При правильной настройке сетевых интерфейсов, виртуальная машина должна иметь доступ в Internet, PC должен иметь успешный ping по адресу 192.168.0.2 (адрес Bridget сетевого адаптера в виртуальной машине) и при подключенной плате должен быть успешным ping адреса 192.168.0.136.

# Buildroot

#### /home/user/src

Buildroot располагается в папке /home/user/src/buildroot

 Перед началом сборки необходимо сконфигурировать Buildroot, имеется четыре конфигурации:

1. imx6sk\_min\_defconfig

 Содержит минимальный набор включаемых пакетов, как следствие, небольшой размер КФС и малое требуемое время для сборки

2. imx6sk\_xbmc\_defconfig

Конфигурация для сборки медиа-центра XBMC

- 3. imx6sk\_gst\_defconfig Конфигурация для сборки Gstreamer
- 4. imxx6sk\_qt5gst\_defconfig

 Основная конфигурация, кроме основных сервисов и утилит, включает в себя Gstreamer и Qt5.

- > cd /home/user/src/buildroot-2014.08-sk-3.10.17
- > make clean
- > make imx6sk\_qt5gst\_defconfig
- > make menuconfig

Зайдите в подменю «Bootloadres».

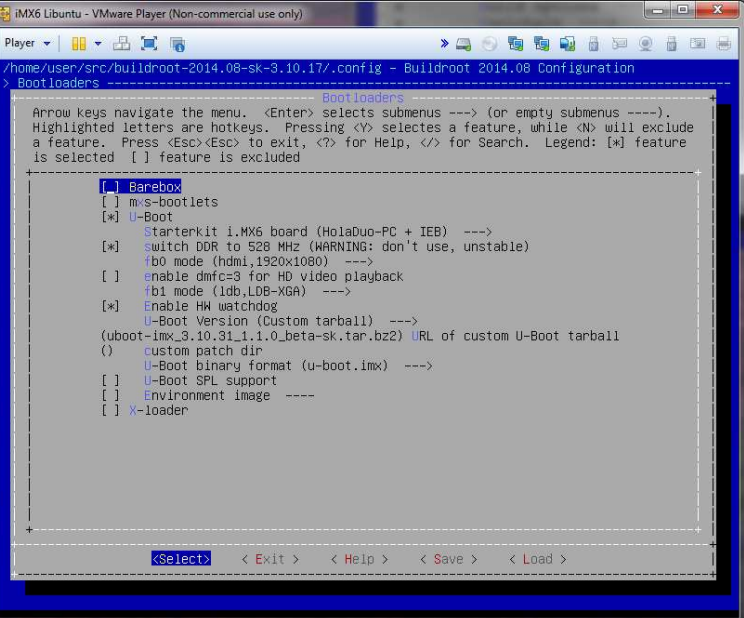

make menuconfig

Выберите режимы работы фреймбуфера «fb0/1 mode», выбрать требуемый графический модуль расширения. Переключатель «Enable HW watchdog» настоятельно рекомендован для включения. watchdog важен особенно для изделий на iMX6Q/D, на данный момент имеется баг - при программном сбросе (команда reboot) система может не загрузиться, watchdog исключит эту проблему. Далее можно выйти из меню с сохранением изменений и приступить к сборке. > make Процесс сборки зависит от производительности вашего РС, может занять несколько Первая сборка не быстрый процесс В результате сборки в папке output появится несколько новых папок:

- target результат сборки, скопировав сюда файл, он появится в образах КФС  $\bullet$ после выполнения make
- **images** ядро, загрузчик, архив КФС ...

В корне buildroot папки присутствует три вспомогательных скрипта:

Изменипи исходный код или состав ядра -ВЫПОЛНИТА kernel rebuild.sh

Изменили тип  $n$ апты и т п  $$ выполните uboot rebuild.sh

- kernel rebuild.sh пересобирает ядро Linux
	- При редактировании исходников ядра Linux в папке output/build/linux-custom команда make не пересобирает ядро, скрипт устраняет данный недостаток. make linux-menuconfig позволяет конфигурировать состав ядра Linux.
	- uboot rebuild.sh пересобирает загрузчик uboot При изменении типа платы или прочих опций в подменю «**Bootloadres**», для применения изменений в исполняемых файлах необходимо запускать этот СКРИПТ.

часов, типичное время сборки с imx6sk qt5 gst defconfig на 4-х ядерном PC составляет 2 часа (при выделении 4 ядер для виртуальной машины). При повторных запусках будут собираться только вновь добавленные пакеты, что не требует много времени. Важно! При исключении пакета из сборки он не удаляется, остается в сборке КФС до чистки.

В ниспадающем меню «Starterkit i.MX6 board» выберите необходимый вариант.

Переключатель «switch DDR to 528 MHz (WARNING: don't use, unstable)» на

данный момент (03.2015) актуален только для платы SK-iMX6Q.

- **build** содержит рабочие папки собираемых пакетов, а также ядро и загрузчик
- 

### **Busybox**

 Большинство системных утилит реализованы не отдельными программами, а специальным многофункциональным средством Busybox, в папке /bin находятся не программы, а ссылки на Busybox с указанием требуемого вызова.

 Изменить состав Busybox можно командой make busybox-menuconfig, а перед сборкой удалить папку output/build/busybox...

make clean (чистка) – удаляет все результаты сборки

make clean удалит все изменения и настройки в ядре и пакетах

Важно!!! make clean удалит все в папке output, т.е. все изменения в ядре Linux и прочих пакетах, поэтому стоит с внимательно относиться к применению этой команды и заблаговременно сохранять ваши изменения. Для того, чтобы изменения в ядре Linux не были безвозвратно утеряны после чистки, необходимо перед этой командой создать архив ядора и скопировать его в папку downloads:

- > cd /home/user/src/buildroot-2014.08-sk-3.10.17/output/build/linux-custom
- > make clean
- > tar cjf /home/user/src/buildroot-2014.08-sk-3.10.17/downloads/linux-
- imx\_3.10.17\_1.0.2\_ga-sk.tar.bz2 ./\*

### Подготовка загрузочной карты памяти

Данный раздел относится к платам способным загружаться с micro SD карт памяти:

- SK-iMX6Q, предварительно необходимо сконфигурировать плату на загрузку с uSD карты памяти – замкнуть J6 и разомкнуть J7,J8
- Hola-PC
- HolaDuo-PC

HolaDuo-PC

SK-iMX6Q

Hola-PC

Внимание! Если изменили тип платы или настройки подраздела «Bootloadres», необходимо выполнить скрипт uboot\_rebuild.sh.

 Предварительно подключите картридер к виртуальной машине, см. раздел «Первый запуск виртуальной машины», убедитесь, что карта появилась в устройствах виртуальной машины:

> ls /dev/sd\*

/dev/sda /dev/sda1 /dev/sda2 /dev/sda5 /dev/sdb /dev/sdb1

Если к виртуальной машине не подключены другие накопители, устройство sdb и есть карта памяти.

 Для подготовки карты памяти необходимо выполнить скрипт mk-sd.sh, а в качестве аргумента указать имя устройства карты памяти:

> cd /home/user/src/buildroot-2014.08-sk-3.10.17

> sudo ./mk-sd.sh /dev/sdb

 Команда sudo потребует ввести пароль суперпользователя – 123456, в результате должен получиться следующий лог операции:

create the bootable SD card for hola\_dual\_ieb on device /dev/sdb

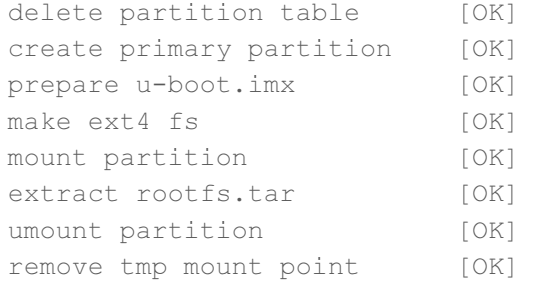

all commands are completed without errors, SD is ready

Карта памяти готова к использованию.

# Подготовка SK-iMX6-SODIMM

SK-iMX6S-SODIMM

SK-iMX6S-SODIMM-Ind

SK-iMX6D-SODIMM

 Данный раздел относится к модулям, загрузка которых осуществляется со встроенной eMMC flash:

- SK-iMX6S-SODIMM
- SK-iMX6S-SODIMM-Ind
- SK-iMX6D-SODIMM

 Дальнейшие инструкции относятся к модулям совместно используемым с материнской платой SK-iMX6-MB-SODIMM, от которой лучше отключить всю периферию.

Внимание! Если изменили тип платы или настройки подраздела «Bootloadres», необходимо выполнить скрипт uboot rebuild.sh.

Замкнуть J1

- Необходимо замкнуть джампер J1, что укажет модулю перейти в режим загрузки по USB.
- Подключить USB кабель к разъему X19, включить питание. При первом включении, в системе установится новое HID устройство.

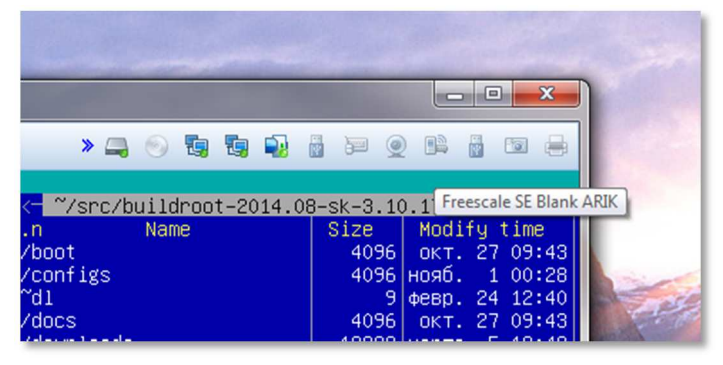

Подключить Frescale SE Blank ARIK устройство к виртуальной машине. Важно!!! После этого нужно обязательно переключиться в саму виртуальную машину, т.к. процесс загрузки происходит в несколько этапов и первое

запущенное по USB приложение изменит тип устройства, если в этот момент вы находитесь не в виртуальной машине – требуемое устройство не подключится. Успешностью установления USB соединения с модулем является сообщение

появляющееся через несколько секунд в консоли:

ಲ⊂ ತಂಗಾಣ ರಾಷ್ಟ್ರಾಂಗ್ ಅಂತಾ ಸಂಸ್ಥೆಗಳಿಂದ ಕಾರ್ಯಕ್ರಮ ಸಂಸ್ಥೆಗಳು ಹಾಗೂ ಸಂಸ್ಥೆಗಳು ಸಂಸ್ಥೆಗಳು ಸಂಸ್ಥೆಗಳು ಸಂಸ್ಥೆಗಳು ಸಂಸ್ಥೆ<br>ser@imx6-build-machine:~/src/buildroot–2014.08–sk–3.10.17\$<br>ser@imx6-build-machine:~/src/buildroot–2014.08–sk cannot do calls on its own. It is not a modem.

 После этого необходимо выяснить имя устройства, которое назначено подключенной карте модуля:

> ls /dev/sd\*

/dev/sda /dev/sda1 /dev/sda2 /dev/sda5 /dev/sdb /dev/sdb1

После подключения устройства, необходимо переключится в виртуальную машину!

Если к виртуальной машине не подключены другие накопители или картридер, устройство sdb и есть карта памяти модуля.

Для подготовки карты памяти необходимо выполнить скрипт mk-sd.sh, а в качестве аргумента указать имя устройства карты памяти:

- > cd /home/user/src/buildroot-2014.08-sk-3.10.17
- > sudo ./mk-sd.sh /dev/sdb

Команда sudo потребует ввести пароль суперпользователя - 123456, в результате должен получиться следующий лог операции:

create the bootable SD card for hola dual ieb on device /dev/sdb

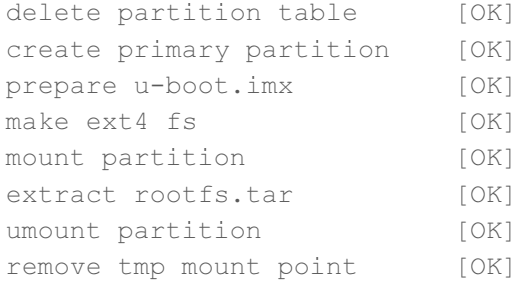

all commands are completed without errors, SD is ready

Разомкнуть J1

Модуль запрограммирован и готов к работе, разомкните J1.

# Подготовка SK-iMX6-OEM, SK-iMX6Q

Данный раздел относится к платам и модулям, загрузка которых может осуществляеться со встроенной NAND flash:

- **SK-iMX6S-OEM**  $\bullet$
- SK-iMX6S-OEM-Ind
- **SK-iMX6S-OEM-WiFi**
- SK-iMX6O  $\blacksquare$

Предварительно необходимо подготовить загрузочную microSD карту памяти, см. раздел «Подготовка загрузочной карты памяти».

Внимание! Если изменили тип платы или настройки подраздела «Bootloadres», необходимо выполнить скрипт uboot\_rebuild.sh.

- На модуле необходимо замкнуть J1 переключает загрузку на micro SD карту  $\bullet$ памяти, для платы Sk-iMX6Q необходимо замкнуть J6.
- Вставить подготовленную карту памяти в разъем модуля Х1, включить питание.  $\blacksquare$
- Дождаться завершения загрузки, зайти на модуль через консольный порт RS232 или по сети (SSH - по адресу 192.168.0.136), логин: root, пароль: root
- Выполнить скрипт /root/root2nand.sh, результат работы:  $\bullet$

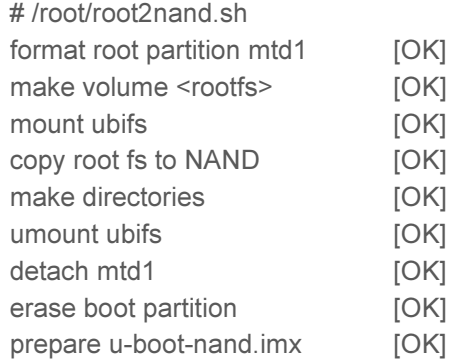

all commands are completed without errors, NAND is ready

**Разомкнуть J1** 

/root/root2nand.sh

Модуль запрограммирован и готов к работе, разомкните J1.

**Замкнуть J1** 

Login: root Pasw: root

# **QtCreator**

QtCreator - среда разработки позволяющая одним щелчком мыши собирать и запускать приложения пользователя на плате, а так же вести пошаговую отладку.

Так сложилось, что настройки Qt проектов взаимосвязаны с рабочими папками output/build, которые очищаются перед подготовкой к публикации виртуальной машины, поэтому необходимо настроить QtCreator перед началом работы.

Примечание. Вполне возможно, когда Вы читаете этот раздел, мы решили не экономить Ваш трафик (примерно 1Г) и публикуем виртуальную машину без предварительной чистки от чего настройки QtCreator остаются не удаляются.

Настроить QtCreator

Предварительно соберите Buildroot с конфигурацией imx6sk qt5gst defconfig и запрограммируйте плату/модуль. Подключите Ethernet кабель и проверьте наличие соединения с платой, должен быть успешным ping из виртуальной машины с адресом 192.168.0.136.

Запустите скрипт QtCreator на рабочем столе, зайдите в меню Tools->Options->Build & Run, закладка Qt Version - добавте путь к qmake, как показано на рисунке:

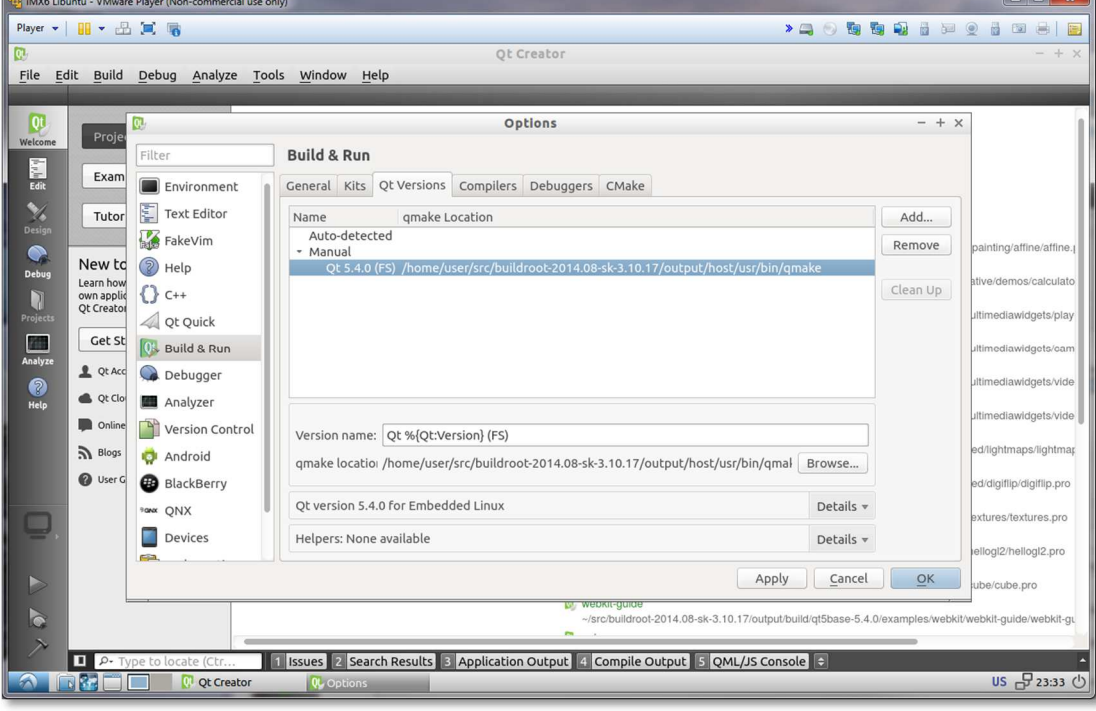

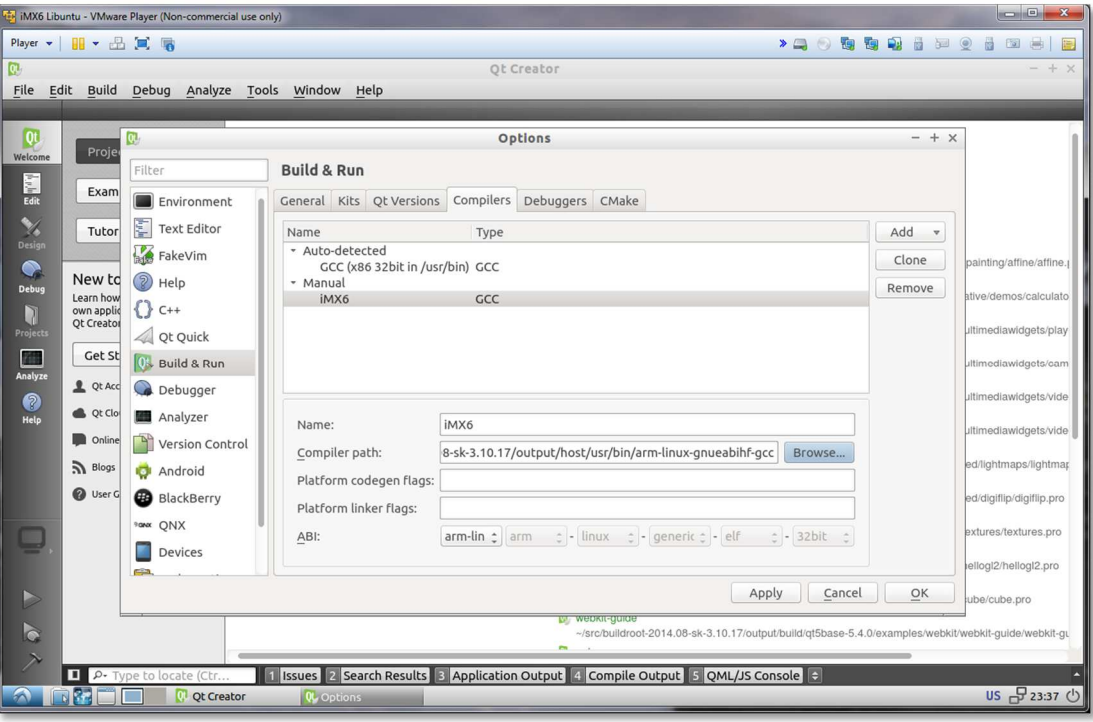

В закладке Compilers добавьте компилятор:

В закладке Debuggers добавьте отладчик:

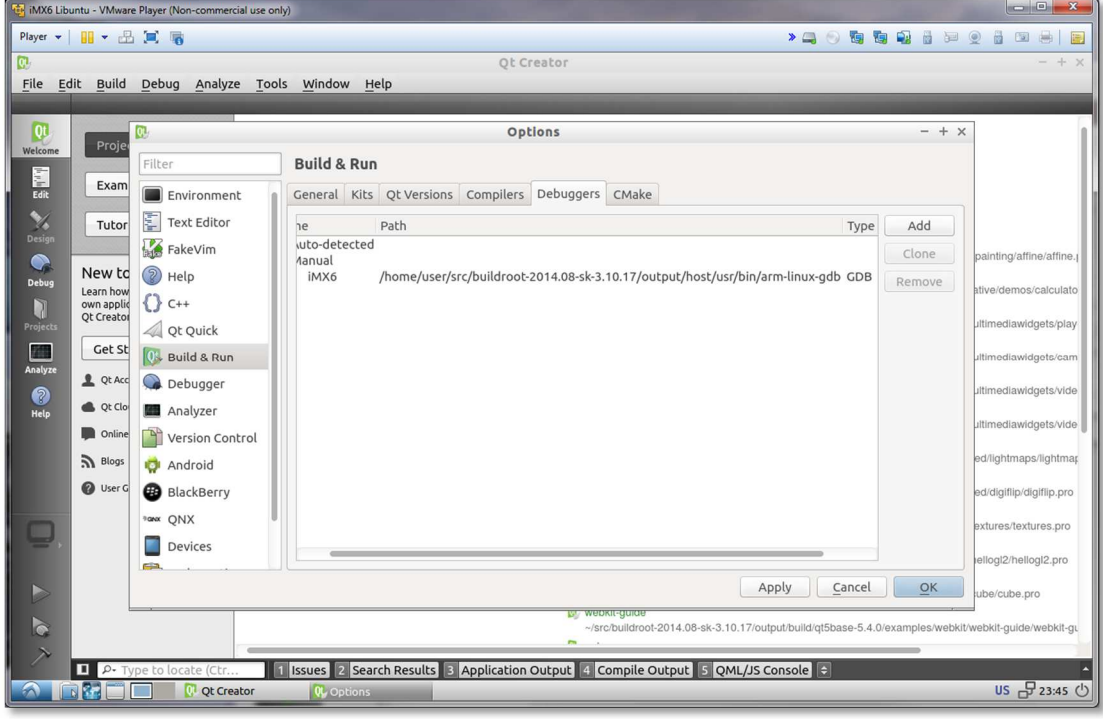

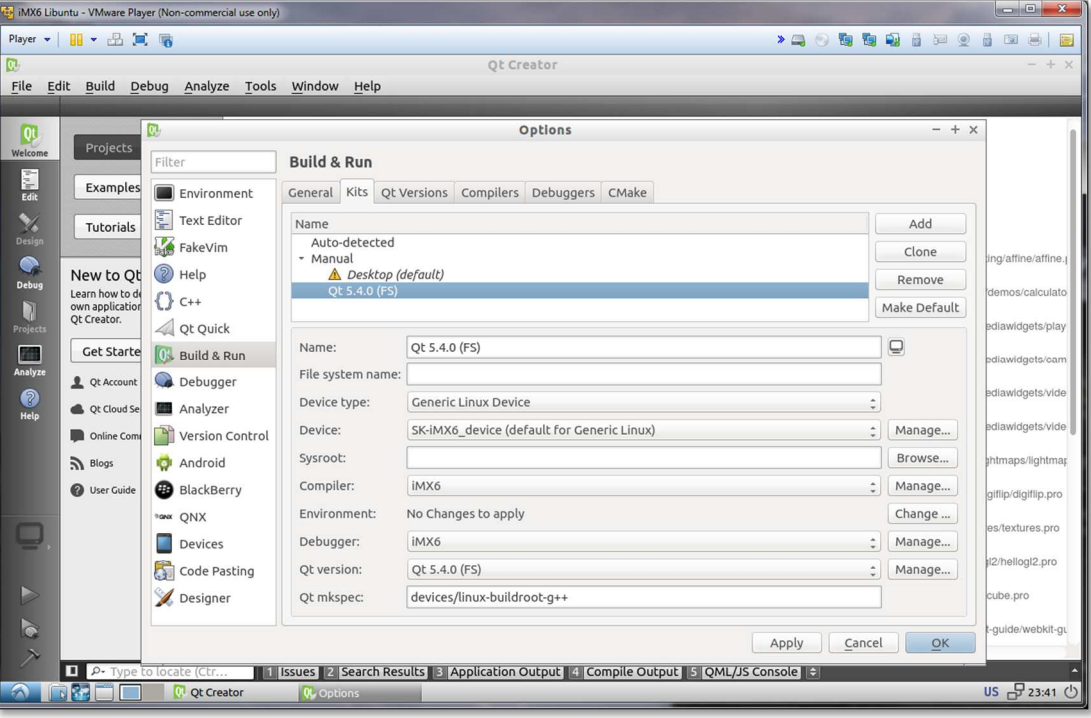

В закладке Kits добавить правило, как на рисунке:

 Перейти в раздел Tools->options->Devices и добавить Generic Linux Device, указать IP адрес 192.168.0.136, login:root, password:root

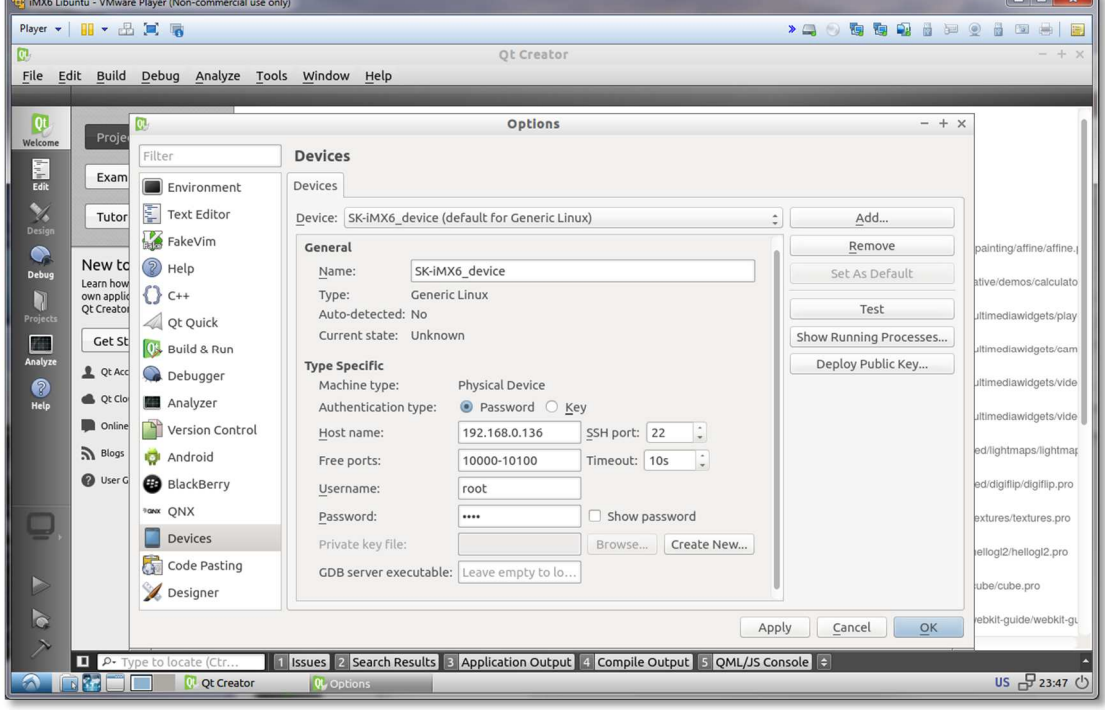

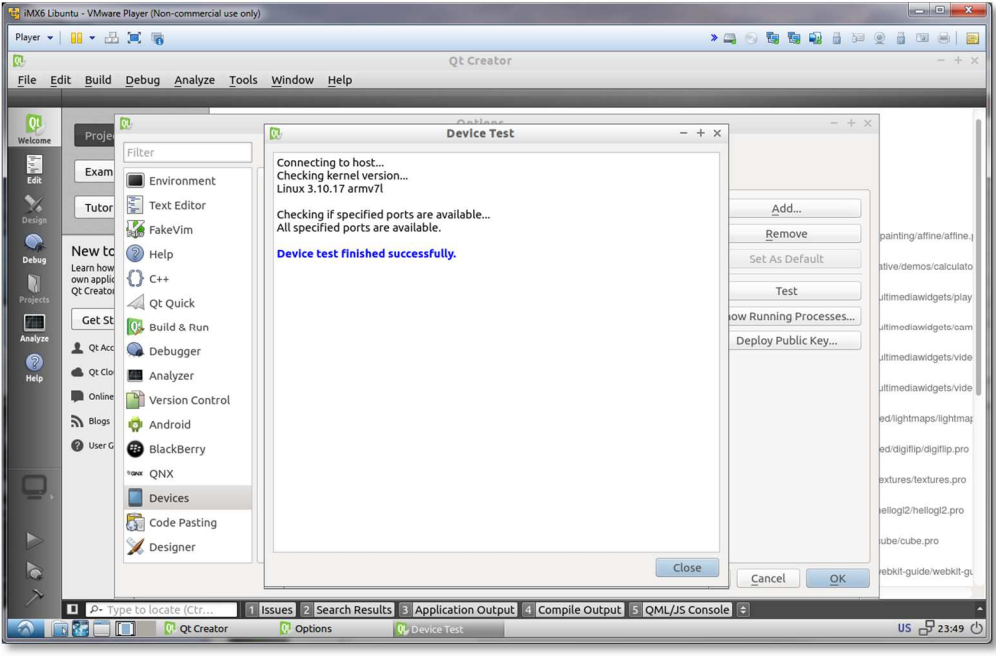

Проверить соединение с платой можно нажав кнопку Test.

 Итак, QtCreator настроен для сборки и соединения с платой, далее необходимо открыть демонстрационный проект Qt и проверить настроики.

File->Open File or Project... выберите /home/user/src/buildroot-2014.08-sk-3.10.17/output/build/qt5base-5.4.0/examples/widgets/painting/affine/affine.pro

В разделе Projects убедитесь, что используется нужный Kit:

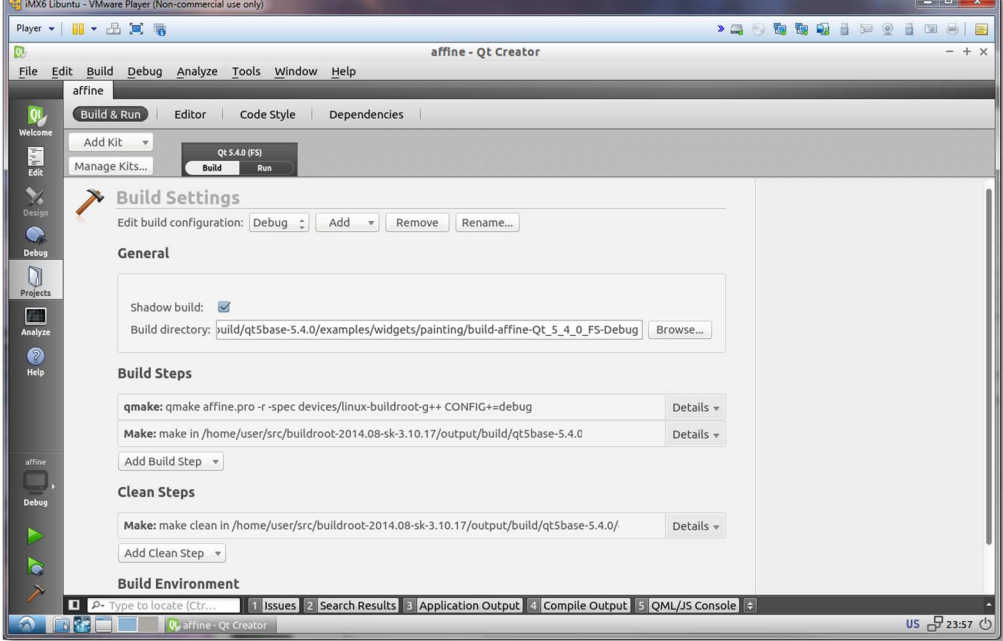

iMX6 Libuntu - VMware Player (Nonrcial use only Player ▼ | || ▼ 出 国 || **\*\*\*\*\*\*\*\*\*\*\*\*\*\*** affine - Qt Creator Network Adapter: NAT  $+ x$ Projects en le  $\leftrightarrow x$ **To** affine **m** affine<br> **m** affine.pro<br> **m** shared<br> **m** Headers<br> **m** Sources<br> **m** Resources<br> **m** Other files Qt. Design<br>Debug<br>Project:<br>Analyze Application Output v + + > ■ Open Documents e <sub>Et</sub> x affine (on Remote Device) **X** .<br>Unable to query physical screen size, defaulting to 100 dpi.<br>To override, set QT OPA EGLFS PHYSICAL WIDTH and QT QPA EGLFS PHYSICAL HEIGHT (in millimeters). ŀ. ||1||Issues 2 Search Results 3 Application Output 4 Compile Output 5 QML/JS Console ||2  $\Box$ **US 品 00:03 少** 

 Даллее Build->Rebuild All, по завершении, нажать кнопку Run, на плату скопируется и запустится приложение:

 Предварительно установив точки остановки в исходном коде, можно вести пошаговую отладку:

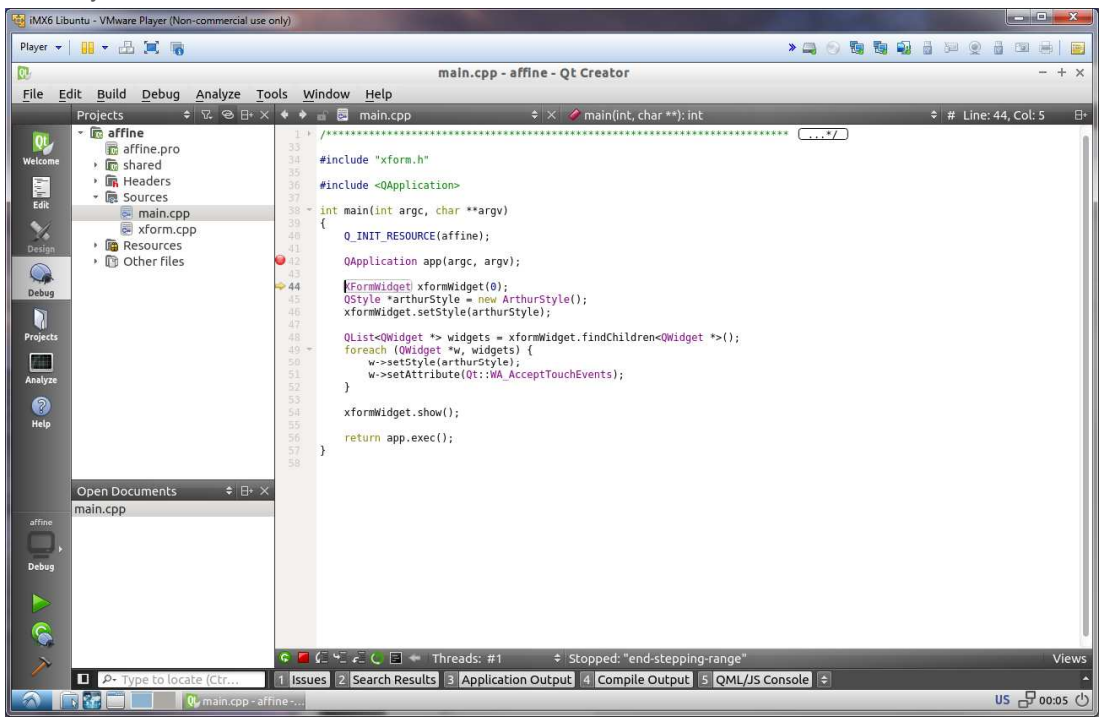

# Сведения об организации

www.starterkit.ru

Россия 426000, г.Ижевск ул.Телегина д.30 Тел. (+7 3412)478-448